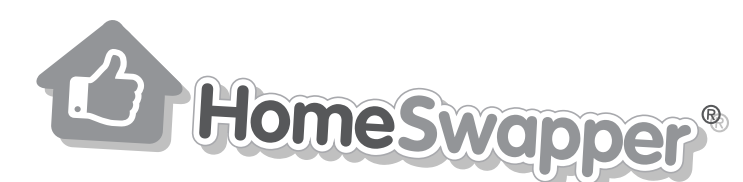

## Using match filters

Go to www.homeswapper.co.uk and login

1

3

2

Choose the option for My Matches from the left-hand menu or at the top of the page

On the Find a Match page you can choose how you'd like to view your results: as a list or on a map

You can also choose how you sort your results: by distance, rent, highest percentage match, most recently logged in and the newest or oldest properties on the site

Choose your preferences and then click the purple Update button to set them

## There are 4 different types of match filter:

**Matches**: this is the most used tab of all and shows homes you want, and swappers that want a home like yours

**MultiSwaps:** this option shows homes which you might be able to move into via a chain of swaps. If you see a home you like in this search, the system can help you build a chain of swaps to make this work

All homes: this is a more general search that matches what you are looking for only, not what other swappers are looking for

Looking for a home like yours: this has the opposite function to the All homes tab and instead, brings all the people who are searching for your type of home into one place

The preferences you entered when you signed up will show here automatically, but you can now narrow them down even more

At the top of the **Matches** box you'll see your preferred locations. You can add more here by clicking on 'search a new location' and typing in another place name

Next to this is the amount of rent you'd like to pay – make sure you select the correct amount for **month** or **week!** 

5

Below this in the Type of home, Type of tenancy and Features sections, you can click on all the options you'd like – remember that the more features you choose, the fewer options you'll see!

For any features that aren't listed, use the Keywords box to type in the extra things you're after

Below this is the Last logged in filter, so if you only want to include very active swappers in your search, we'd suggest choosing to see only the users who logged in in the last week

6

Now you're ready to see your results!

Make sure you've clicked on the purple **Update** button at the top of the Matches section to fix all your new preferences and then click on Search

7

All the homes that match what you're looking for will appear in a list below, so take a look through and see if you'd like to start chatting with any swappers!

If you want to start again, all you have to do is click on the Reset button and your preferences will be wiped